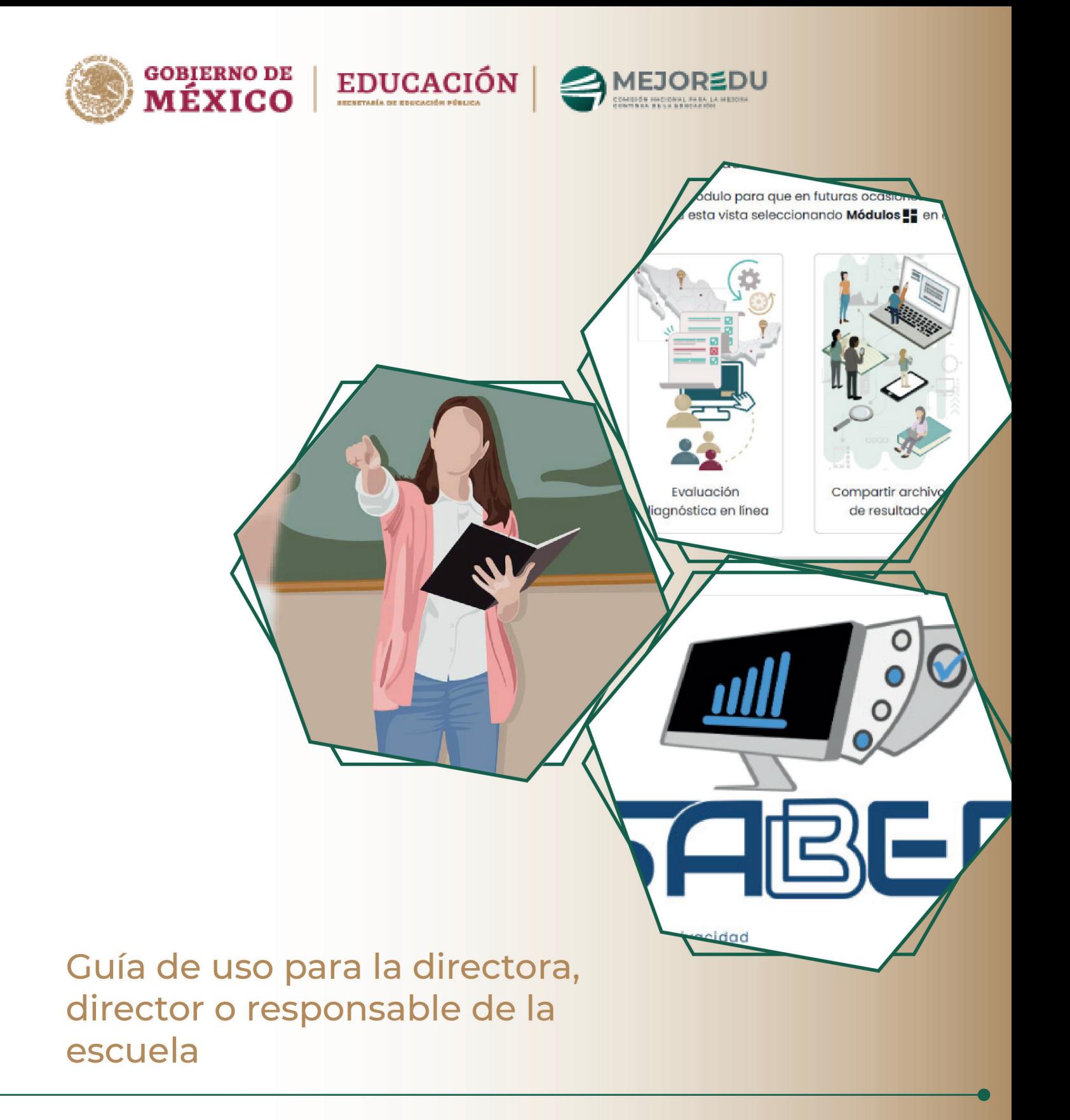

Plataforma SABER

# Guía de uso para la directora, director o responsable de la escuela

## Plataforma SABER

\*\*Las imágenes pueden sufrir variaciones debido a las actualizaciones a la plataforma\*\*

La Plataforma SABER, es la integración de un conjunto de módulos informáticos en línea que, apoyan a la entrega de resultados mediante la captación y análisis de las respuestas de las alumnas y los alumnos inscritos en el ciclo escolar 2023-2024 de educación básica que apliquen la evaluación diagnóstica.

Para el caso del director, directora o responsable del plantel está plataforma provee de dos módulos, uno para la aplicación en línea de la evaluación diagnóstica (alternativa D) y otro para la carga de archivos de calificaciones (alternativas A, B o C).

El SABER vincula ambos módulos, esto significa que, al registrarse en la plataforma y obtener sus credenciales de acceso (folio de escuela y contraseña), usted puede ingresar a ambos módulos si así lo requiere.

El presente documento es una guía para la utilización de la Plataforma utilizando el perfil de responsable de la escuela (directora o director).

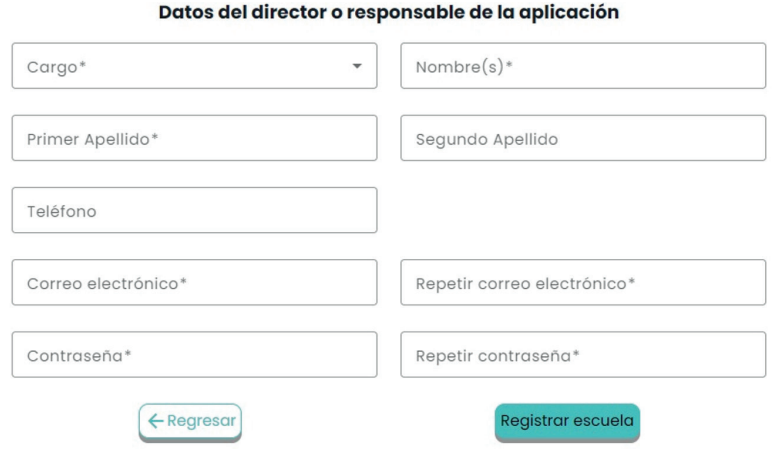

- La contraseña debe contener entre 6 y 20 caracteres.
- Las funciones de copiar y pegar se encuentran deshabilitadas en [Repetir correo] y [Repetir contraseña]

1.1 En caso de que su información sea correcta, confirmar la información dando clic en *[Sí, registrar]*.

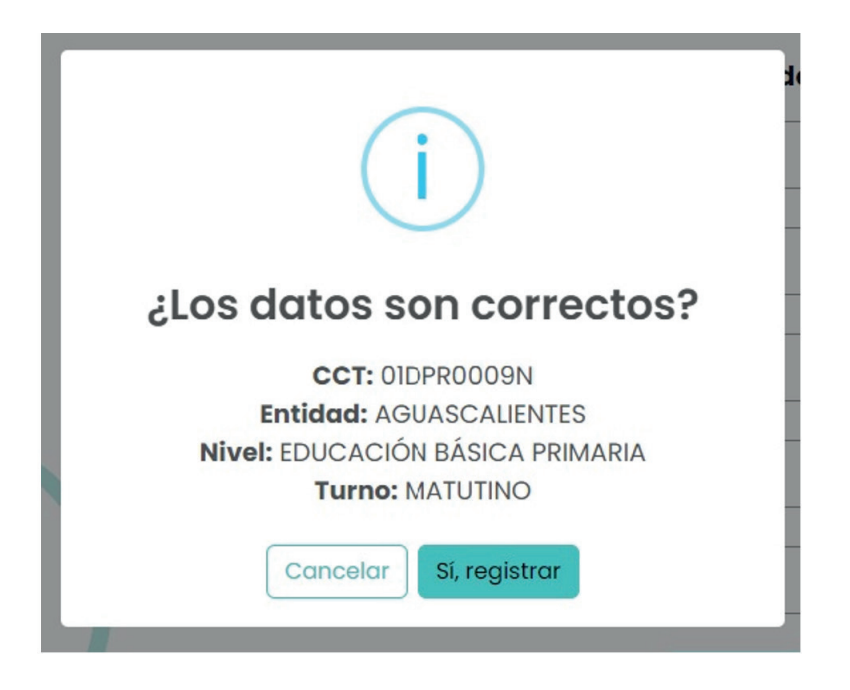

1.2 Al confirmar, el sistema le enviará un correo electrónico a la cuenta registrada para validar que ésta exista.

Dentro del correo, dé clic sobre el vínculo para activar su cuenta en la plataforma.

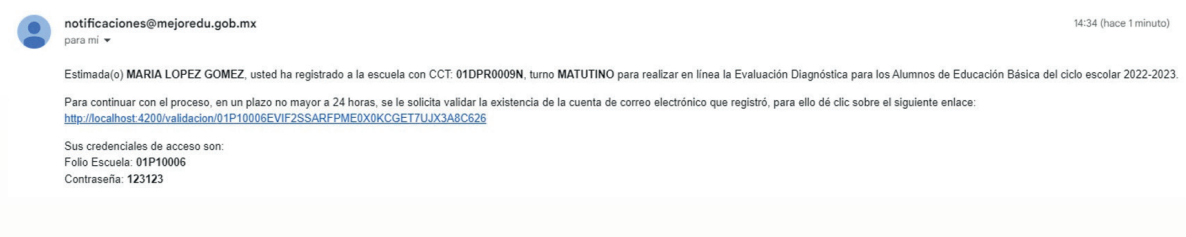

El sistema mostrará el siguiente mensaje

¡Felicidades!, se ha verificado con éxito su dirección de correo electrónico

Ya está disponible el inicio de sesión de su cuenta

Ir a inicio de sesión

Para continuar con el proceso, dé clic en *[Ir a inicio de sesión]*.

2. Con su cuenta activa, ingrese su folio y contraseña en los campos correspondientes, dé clic en *[Iniciar sesión]*.

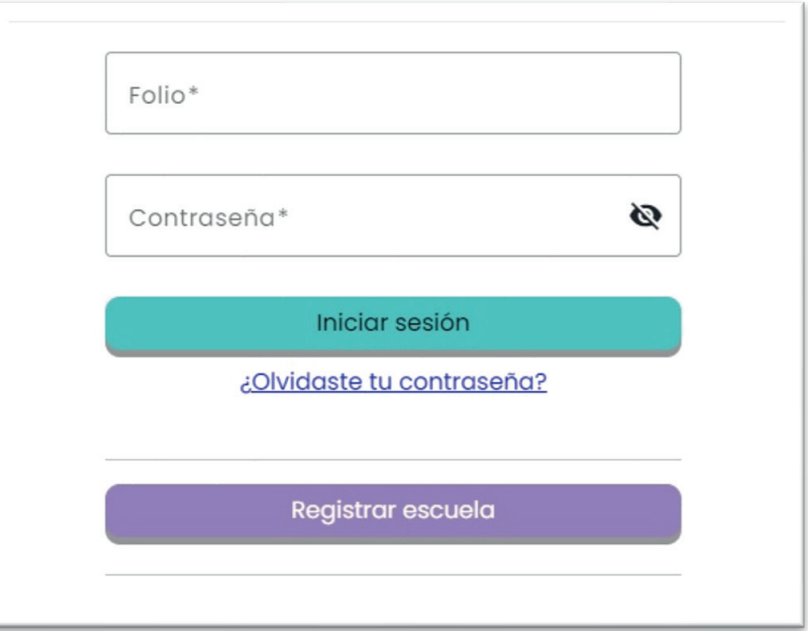

3. Complete la cédula de registro de la escuela. Para guardar la información capturada dé clic sobre *[Guardar]*.

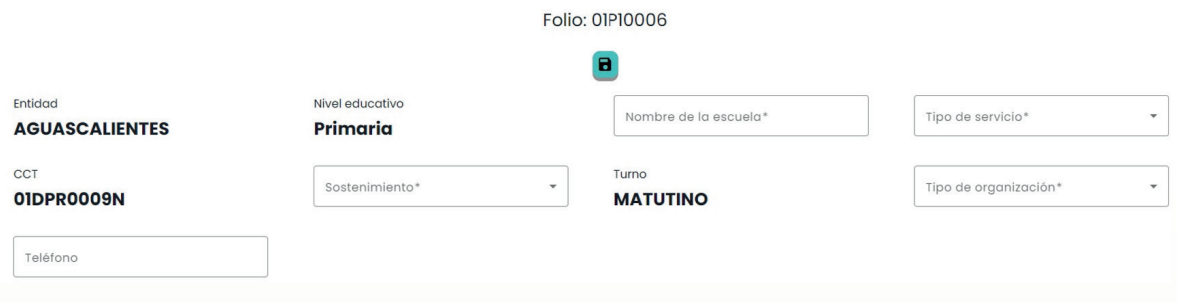

### 4. Seleccione el módulo con el que desea trabajar

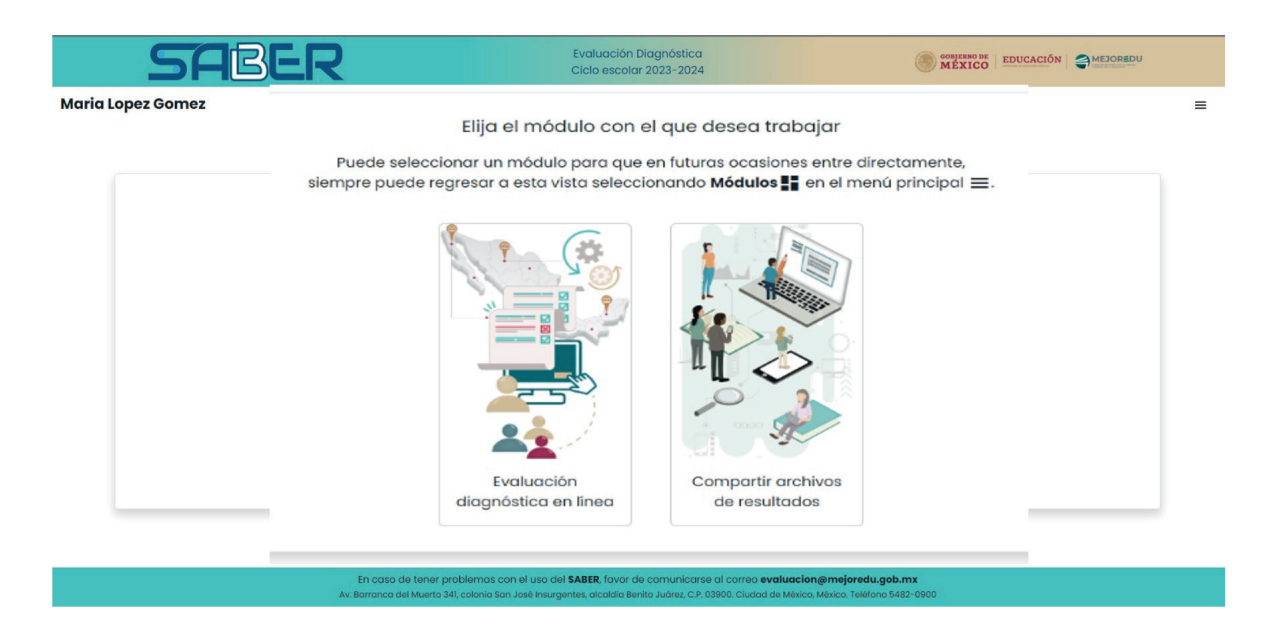

- i) El *módulo de Evaluación diagnóstica en línea* sirve para que sus alumnos realicen la evaluación diagnóstica en línea (alternativa D).
- ii) Elija el *módulo de Carga de Archivo* si desea compartir el archivo de calificaciones (generado por el SCyCD) de los alumnos que aplicaron la evaluación por las alternativas A, B o C.
- iii) Usted cuenta con un **Menú** con diferentes funcionalidades, éste lo ubica en la esquina superior derecha con el siguiente ícono:  $\equiv$

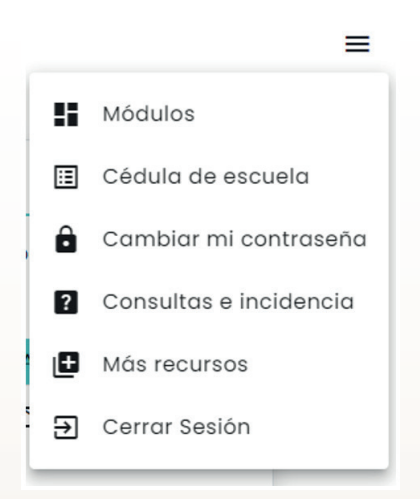

- Módulos, lo dirige a la página de selección de módulos.
- y Cédula de escuela, lo dirige a la edición de los datos de la escuela.
- y Cambiar mi contraseña, le da la opción de cambiar la contraseña, para ello solo tiene que llenar los campos que le solicitan:

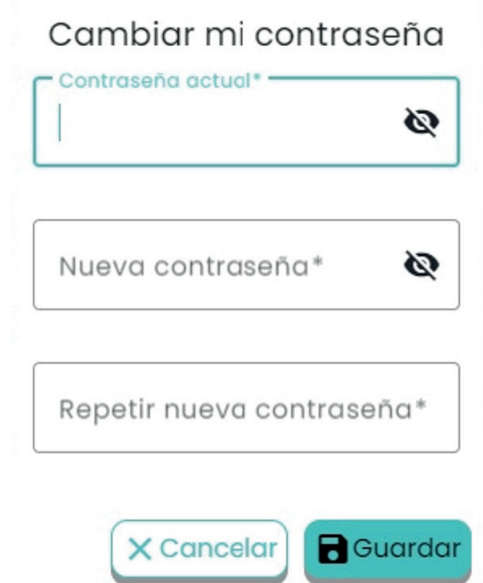

- y *Consultas e incidencias*, puede hacernos llegar los problemas informáticos relacionados con SABER que se le presenten, además puede hacer consultas sobre la Evaluación Diagnóstica.
- y *Más recursos*, aquí encontrará enlaces de interés referentes a la evaluación diagnóstica.
- y *Cerrar sesión*, finaliza su sesión y lo saca de la plataforma.
- 5. Puede restaurar su contraseña sin ingresar al sistema desde la página de inicio, para ello dé clic en [¿Olvidaste tu contraseña] y siga las indicaciones.
- 5.1 El cambio de contraseña le llegará a la cuenta de correo electrónico que colocó en el registro de escuela, también le solicitará el folio que se le asignó.

#### **Módulo de aplicación en línea**

- 1. Registro de docentes.
- que hay en su escuela

1.1 Dé clic sobre el ícono **ille de la para registrar el número total de docentes** 

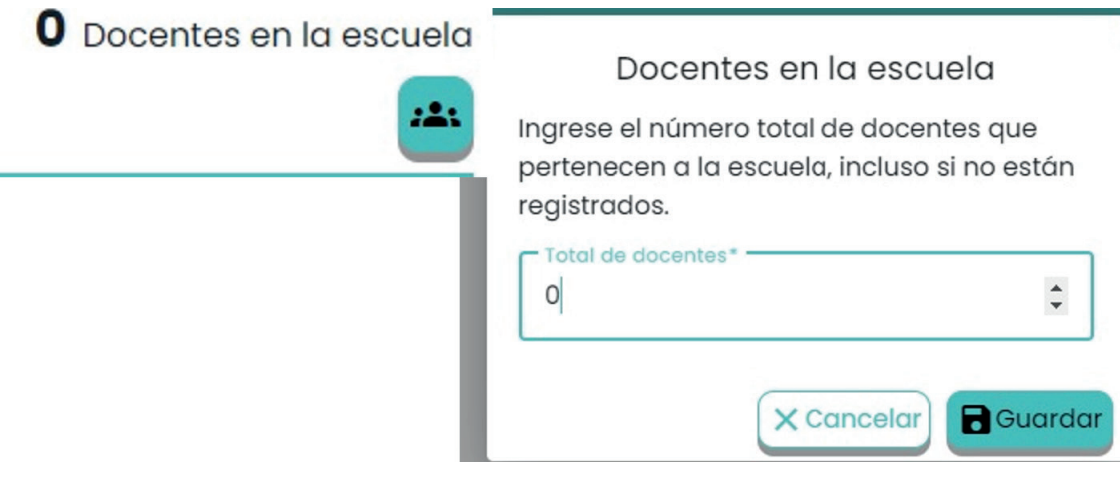

- Para registrar los grupos que aplicarán la evaluación diagnostica en línea, dé clic <sup>+</sup> y registre al docente responsable. El número máximo de registros no puede exceder el total de docentes en la escuela.
- Llene los campos correspondientes, los que tienen \* (rojo) son obligatorios.

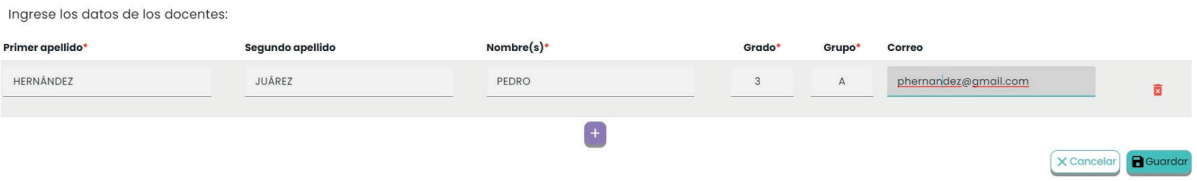

- **Si desea borrar el registro lo puede hacer con:**
- Una vez guardados los registros, el sistema muestra la tabla resumen, ésta es no editable.

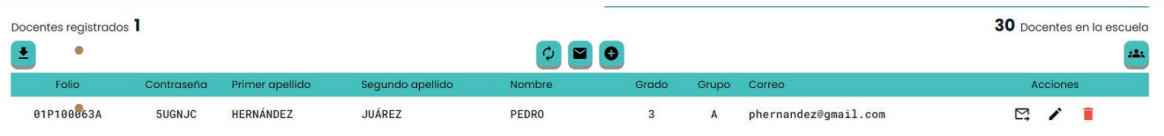

- Puede enviar correo electrónico con el folio y contraseña a los docentes que cuenten con uno registrado.
	- Puede ser uno por uno con: M
	- O por envío masivo con **o considere** que solo puede hacer 2 envíos masivos al día.
- Puede editar  $\bigcirc$  o eliminar i la información de cada docente siempre y cuando algún alumno asociado a él no haya iniciado la evaluación.
- y Si algún alumno ya inicio la evaluación, sólo puede editar los campos no obligatorios.
	- Registro de alumnos Sexo CURP nacimiento F0SJ160210HDFLNN13  $H$  $2016 - 10 - 02$ **No**

2. Para descargar los reportes, dé clic en este botón:

- y Éste sólo es visible cuando por lo menos un alumno haya dado respuesta a una de las evaluaciones.
- · Sólo puede dar clic en él dos veces por día.
- y La información que le presenta es la que hasta ese momento se tiene en el sistema.
- 3. Otras funcionalidades
- Para descargar la Guía de usuario, dé clic sobre
- · Para actualizar la página, dé clic sobre

### **Módulo para la carga de archivo de la Evaluación Diagnóstica**

*Si su escuela realizó la evaluación diagnóstica de algunos alumnos por la alternativa D en línea, esa información la encontrará en este módulo.*

1. Seleccione la pestaña "Carga de archivos" y dé clic en el botón **O** para habilitar la interfaz.

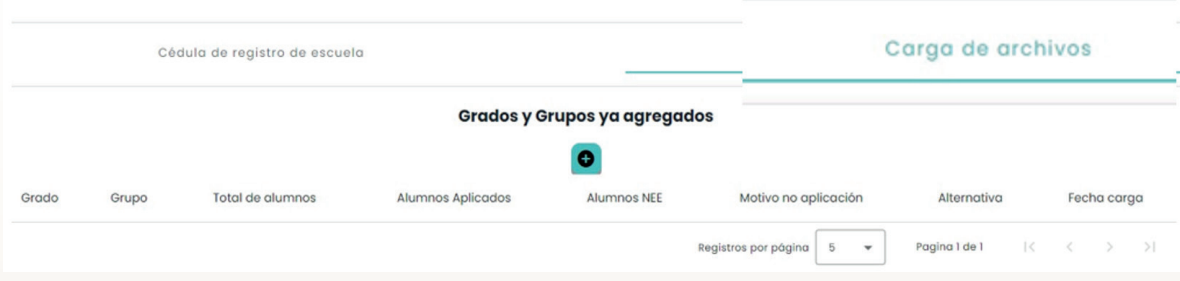

2. Para empezar la carga, dé clic en el botón morado, caso contrario regrese a la pantalla anterior.

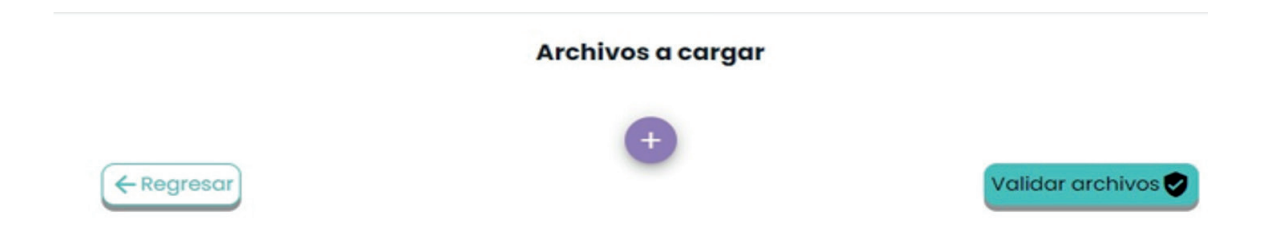

3. En una sesión puede insertar hasta cinco archivos a la vez, para ellos debe cargarlos o insertarlos uno por uno, el sistema se lo indica con el siguiente mensaje:

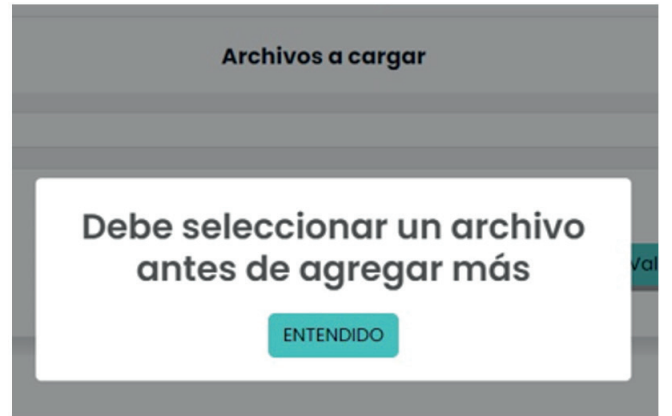

4. No puede subir archivos con el mismo nombre, el sistema no lo permite, en caso de que detecte esta acción se le indicará con el siguiente mensaje:

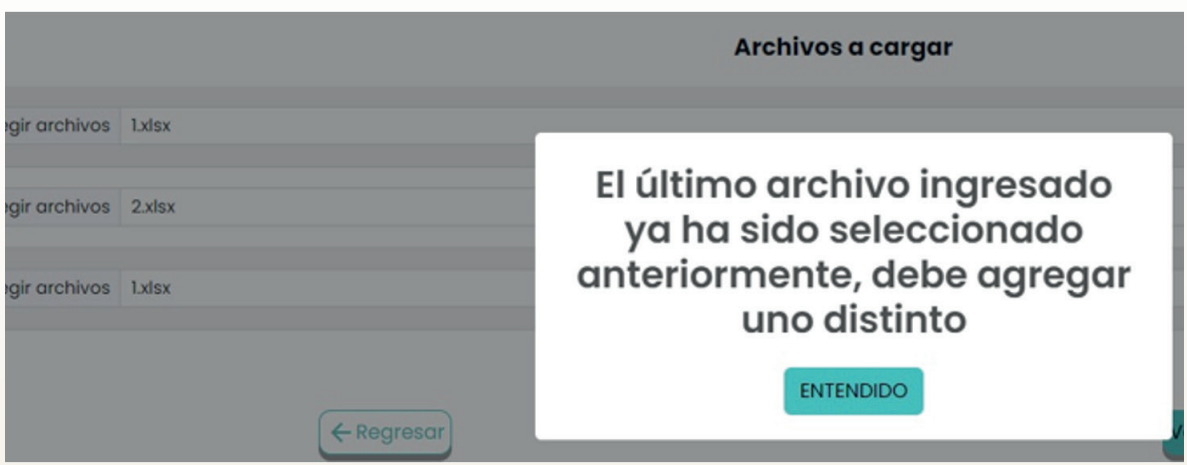

- En estos casos solo se acepta el primer archivo cargado.
- 5. Antes de la validación puede eliminar los archivos con:
- 6. Puede validar uno a uno los archivos o hasta los cinco a la vez, para ello dé clic en: validar archivos
- 7. Al hacer la validación, el sistema le muestra una tabla con los resultados de esta, en la columna "Situación" se indican los grupos que pasaron la validación  $\checkmark$  y los que no  $\checkmark$ .

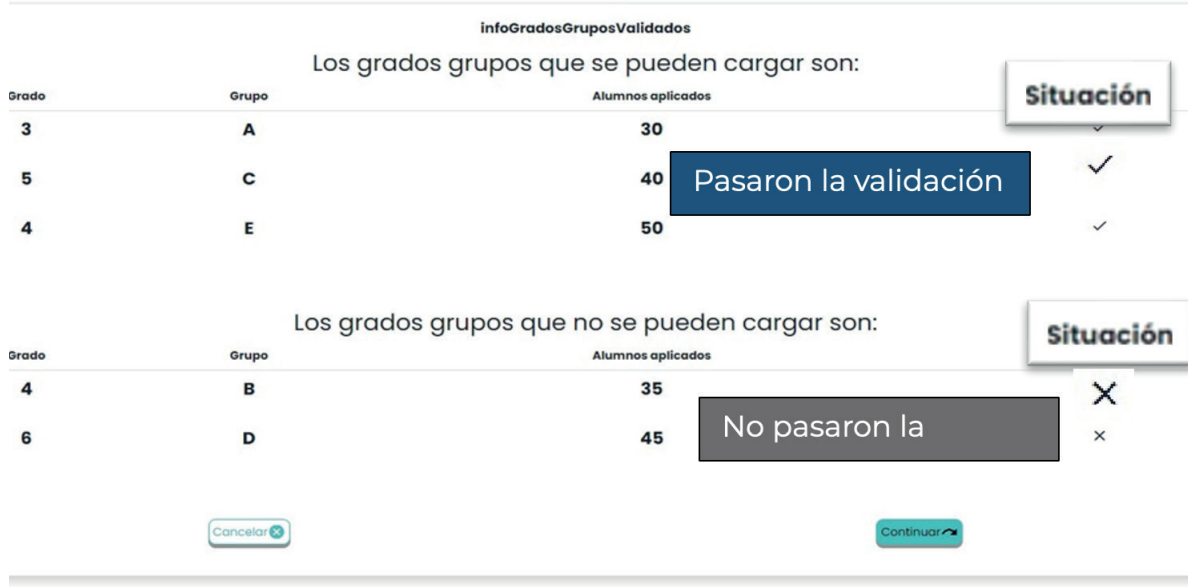

8. Si desea cancelar la acción y regresar a corregir los archivos antes de cargarlos al sistema dé clic en:  $[$ Cancelar $\odot$  y confirme la acción. El sistema descargará el informe con los grupos que deben ser corregidos.

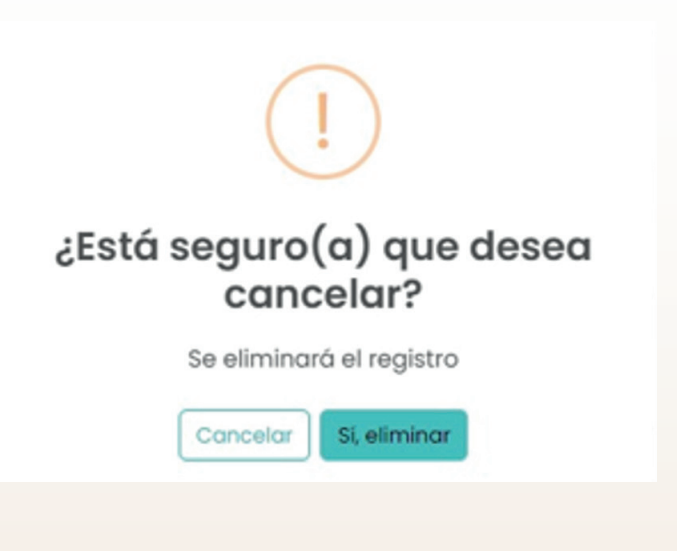

- 9. Si desea continuar con el proceso dé clic en: Continuar
- 10. El sistema le enviará un reporte de validación para los casos donde algún registro del grupo no pasó satisfactoriamente esta etapa, en éste se le indica el error, la columna o renglón donde se detectó el problema y el nombre del archivo.
- 11. Ingrese la información que se le solicita de los grupos que sí pasaron la validación, las columnas *Grado, Grupo y Alumnos aplicados* se llenan de manera automática por el sistema.

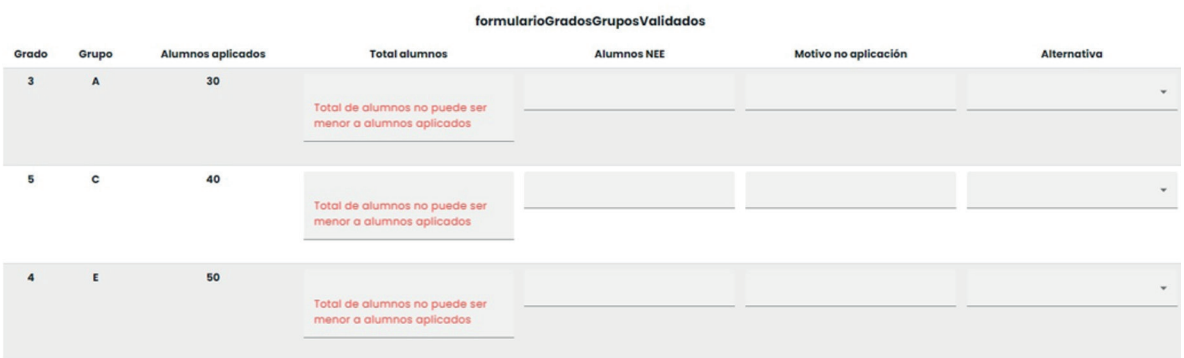

- *i) Total de alumnos es obligatorio y éste no puede ser menor que el número de Alumnos aplicados y es obligatoria.*
- *ii) Alumnos con NEE (necesidades educativas especiales) y Alternativa, son obligatorios.*
- 12. Guarde la información para que el sistema cargue el o los archivos de calificaciones y la información requerida, para ello dé clic en **Guardar** a .
- 13. Una vez insertados los archivos el sistema le mostrará en pantalla una tabla con la información ya cargada. No podrá modificar, eliminar o bajar los archivos ya cargados y validados.

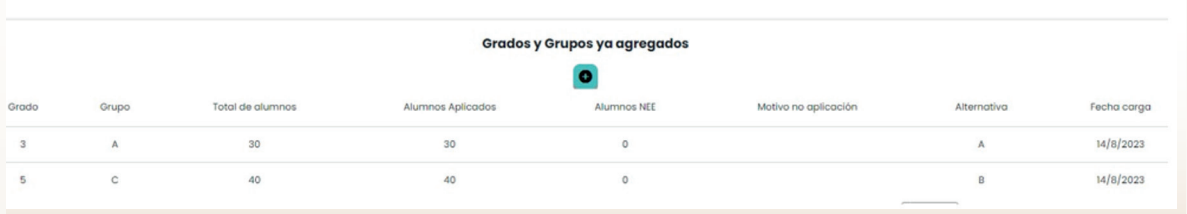

14. Si desea agregar más archivos seleccione  $\bigcirc$  y repita el proceso antes descrito.